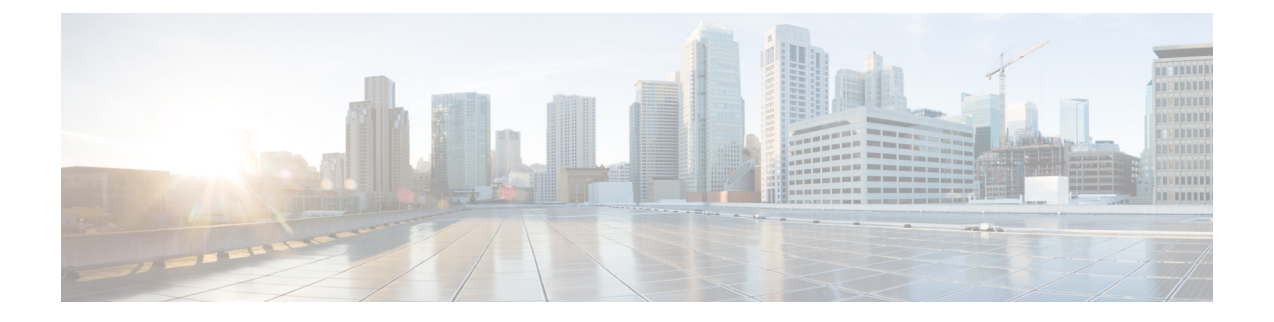

# **Cisco Finesse** の **Unified Intelligence Center** ガジェット

- compositeFilterId を使用して Cisco Finesse [でライブデータガジェットを設定する](#page-0-0) (1 ペー [ジ\)](#page-0-0)
- Cisco Finesse [で履歴レポートガジェットを設定する](#page-2-0) (3 ページ)
- ライブ [データのフェールオーバー](#page-3-0) (4 ページ)
- ガジェット [ツールバーの改善](#page-4-0) (5ページ)

# <span id="page-0-0"></span>**compositeFilterId**を使用して**Cisco Finesse**でライブデータ ガジェットを設定する

ガジェット フィルタ基準に compositeFilterId フィルタを使用して高度なフィルタ基準を満たし ます。次に、Cisco Finesse デスクトップでの高度なフィルタリングに compositeFilterId フィル タを使用する例を示します。

既存の「エージェントスキルグループ」ライブデータガジェットのフィルタ基準にmrDomainID を追加するには、次の手順を実行します。

## 手順

ステップ **1** デスクトップ レイアウトから「エージェント スキル グループ」レポートの既存のガジェット 設定を取得します。

> <gadget>http://my-cuic-server:8081/cuic/gadget/LiveData/LiveDataGadget.jsp ?gadgetHeight=310&viewId=9AB7848B10000141000001C50A0006C4&filterId=agent.id=CL</gadget>

- ステップ **2** Unified Intelligence Center で「エージェントスキルグループ」のライブデータレポートを実行 し、フィールドフィルタ タブをクリックします。
- ステップ **3** フィールドフィルタ名をコピーして既存のフィルタ基準に追加し、次の構文に示すようにフィ ルタ値を割り当てます。

<gadget>http://my-cuic-server:8081/cuic/gadget/LiveData/LiveDataGadget. jsp?gadgetHeight=310&viewId=9AB7848B10000141000001C50A0006C4&filterId=agent.id=CL **&compositeFilterId=agent.agentMRDs.mrDomainID=<mrdomainId>**</gadget>

それぞれの説明は次のとおりです。

- **filterId** は基本のフィルタ条件の ID です。
	- 'loginId' および 'teamName' は、filterId パラメータのプレースホルダーとしての機 能を持ちます。 (注)
		- 'loginId' はログインしたユーザ ID に置き換えられます。
		- 'teamName'は、ログインしているユーザが属しているチームに置き換えられ ます。
- **compositeFilterId** は高度なフィルタリングの ID です。
- **agent.id** と**agent.agentMRDs.mrDomainID** はフィルタ フィールド名を特定するキーです。
- **CL** は agent.id がアクセス権を持つすべてのコレクションを特定するための agent.id の値で す。
- **mrdomainId** は agent.agentMRDs.mrDomainID キーの値で、上記 URL の <mrdomainId> タグ を置き換えて所定の mrdomainId 上でフィルタリングを行います。

## 次を確認します。

- my-cuic-server を Cisco Unified Intelligence Center サーバの FQDN と置き換えます。
- Cisco Finesse デスクトップへのアクセス方法に基づいて HTTP または HTTPS を使用しま す。
- <mrdomainId> を適切な mrdid で置き換えます。

(注)

• フィルタが値リスト(上記の URL など)と関連付けられている場合、 <mrdomainId>をCLで置き換えて、次の構文で値リストのすべてのコレクション を考慮することができます。

compositeFilterId=agent.agentMRDs.mrDomainID=CL

この例は説明することのみを目的としています(mrdomainIdは既存の「エージェ ント スキル グループ」ストック レポートに基づく値リストと関連付けることは できません)。

• ガジェットで複数のビューを設定するには、ガジェットURLで、viewId、filterId、 および compositeFilterId パラメータと番号を使用します (viewId {1...5}、 filterId\_{1...5}, compositeFilterId\_{1...5} など)。

<gadget>http://my-cuic-server:8081/cuic/gadget/LiveData/LiveDataGadget.jsp? gadgetHeight=310&viewId\_1=9AB7848B10000141000001C50A0006C4& filterId\_1=agent.id=CL&compositeFilterId\_1=agent.agentMRDs.mrDomainID=1& viewId\_2=99E6C8E210000141000000D80A0006C4&filterId\_2=agent.id=CL%20teamName& compositeFilterId\_2=agent.agentMRDs.mrDomainID=1<mrdomainId></gadget>

## <span id="page-2-0"></span>**Cisco Finesse** で履歴レポートガジェットを設定する

Cisco Finesse Desktop で Cisco Unified Intelligence Center の履歴レポートを設定するには、次の コードスニペットを使用します。

(注)

エンタープライズ展開 (Unified CCE および Packaged CCE) では、Cisco Unified Intelligence Center履歴レポートガジェットは、CiscoFinesseSupervisorデスクトップでのみ利用でき、エー ジェントデスクトップではサポートされていません。

履歴ガジェットでは、サポートされるビューは 1 つのみです。

Cisco Unified Intelligence Center の履歴レポートでは、CiscoFinesse Desktop のグループ化および ドリルダウンはサポートされていません。 (注)

コードスニペット

<gadget>https://<my-cuic-server>:8444/cuic/gadget/Historical/HistoricalGadget.jsp?gadgetHeight=310 &viewId=F2D86F191000015B000000640A4E5A54&linkType=htmlType&viewType=Grid &EventTime=RELDATE%20LASTWEEK&User=VL%20CUIC%5Cadministrator</gadget>

(注)

'~loginId~' および '~teams~' は、フィルタ条件のプレースホルダーとして機能します。

- '~loginId~' は、ログインしたユーザ ID に置き換えられます。
- '~teams~' は、ログインしたユーザが管理したチームに置き換えられます。

### 例:

https://my-cuic-server:8444/cuic/gadget/Historical/HistoricalGadget.jsp?viewId= BD9A8B7DBE714E7EB758A9D472F0E7DC&linkType=htmlType&viewType=Grid&refreshRate=900&@start\_date= RELDATE%20THISWEEK&@end\_date=RELDATE%20THISWEEK&@agent\_list=CL%20~teams~&gadgetHeight=360

https://my-cuic-server:8444/cuic/gadget/Historical/HistoricalGadget.jsp?viewId= BD9A8B7DBE714E7EB758A9D472F0E7DC&linkType=htmlType&viewType=Grid&refreshRate=900&@start\_date= RELDATE%20THISWEEK&@end\_date=RELDATE%20THISWEEK&@agent.id=~loginId~

- https://<my-cuic-server>:8444/cuic/gadget/Historical/HistoricalGadget.jsp?gadgetHeight=310
- 履歴ガジェット URL を示します。
- &viewId=F2D86F191000015B000000640A4E5A54&linkType=htmlType&viewType=Grid
- デフォルトのレポートの固定リンクフィルタを示します。

(注) この情報は、すべてのパーマリンクから取得できます。

• &EventTime=RELDATE%20LASTWEEK&User=VL%20CUIC%5Cadministrator</gadget>

- デフォルトのレポート固定リンクに加えて、カスタマイズ可能な可変パラメータを示し ます。

可変パラメータの適用の詳細については、以下を参照してください。*CiscoUnifiedIntelligence Center* レポートカスタマイズガイド(

<https://www.cisco.com/c/en/us/support/customer-collaboration/unified-intelligence-center/products-user-guide-list.html>) の「パーマリンクの変数パラメータ」のセクション。

## <span id="page-3-0"></span>ライブ データのフェールオーバー

ライブデータレポートは、CiscoFinesseデスクトップのガジェットとして表示したり、Unified Intelligence Center のレポート ビューアで表示することができます。ライブ データのフェール オーバーは、次のいずれかが失敗すると発生します。

- ライブ データ Socket.IO サービス
- ネットワーク接続
- ライブ データ Web サービス
- Intelligence Center Reporting Service

• Unified CCE ライブデータ NGINX サービス

ガジェットやレポート ビューアがプライマリおよびセカンダリのライブ データ サーバに接 続できない場合は、フェールオーバー中に「繰り返して試行しましたが、ライブ データを使 用できません(Live Data is not available after repeated attempts.)。 とい うメッセージが、ガジェットおよびレポートビューアがプライマリおよびセカンダリのライブ データ サーバに接続できない場合は、フェールオーバー中に表示されます。ガジェットと Unified IntelligenceCenterは、いずれかのサーバに接続してレポートを更新できるまで再試行を 続行します。

## <span id="page-4-0"></span>ガジェット ツールバーの改善

Cisco Finesse デスクトップの Live Data レポート ガジェットに、Cisco Unified Intelligence Center のツールバーを表示できます。

このツールバーを削除するには、パラメータ **hideGadgetToolbar** をガジェット URL で *true* に 設定します。

例: <gadget>https://my-cuic-server:8444/cuic/gadget/LiveData/LiveDataGadget.jsp?gadgetHeight= 150&**hideGadgetToolbar=true**&viewId=EF94123F10000164000000FD0A6B2D41&filterId= AgentCallLogDetailStats.agentID=loginId</gadget>

(注)

パラメータ hideGadgetToolbar がガジェット URL で使用できない場合、または false に設定され ている場合は、デフォルトでツールバーが表示されます。

レポート ビュー セレクタ

レポートガジェットのユーザとして、ツールバーのレポートビューセレクタから複数のレポー トを選択して表示することができます。

[レポート ビュー セレクタ(Reports View Selector)]は、レポートがレポート名 **-** ビュー名 フォーマットで一覧表示されるドロップダウン リストです。レポート ビュー セレクタのリス トでは 5 つのレポート ビューを表示できます。

(注)

• 履歴ガジェットでは、サポートされるビューは 1 つのみです。

• レポート ビュー セレクタに新しいレポートを追加するには、Cisco Finesse の管理者に連 絡してください。

#### ツールバーの表示**/**非表示

ガジェット ツールバーの中央部に、ツールバーの表示/非表示を切り替える矢印形のタブが表 示されています。

矢印タブをクリックしてレポートガジェットのツールバーを非表示にすると、レポートが見や すくなります。

もう一度矢印タブをクリックすると、ツールバーがガジェットに再表示されます。矢印タブの 上にカーソルを合わせると、非表示および表示のメッセージが表示されます。

#### 一時停止と再生

[一時停止 (Pause) または再生 (Play) ]ボタンを使用すれば、ライブ データ ガジェット内の イベント更新を一時停止または再開することができます。レポート ユーザの場合は、[一時停 止(Pause)または再生(Play)]ボタンが次のように動作します。

- 一時停止:更新が停止します。
- 再生:更新が再開し、ガジェットに表示されます。

ボタンが一時停止状態で、ガジェットで更新が利用できる場合は、一時停止または再生ボタン 上に通知が表示されます。 (注)

## しきい値のみ表示

**[**しきい値のみ表示(**Show Thresholds Only**)**]** ボックスがオンになっている場合は、しきい値 と一致する行だけがレポートに表示されます。デフォルトでは、このチェックボックスはすべ てのレポートに対してオフになっています。

## ガジェットのヘルプ

ガジェットのツールバーにはヘルプ アイコンが表示されています。ヘルプ アイコンをクリッ クすると、関連するレポート ガジェット向けのレポート テンプレートのヘルプが表示された ウィンドウが開きます。